# Konfigurieren der 802.1x-Authentifizierung auf Cisco Business Switches der Serie 220

## Ziel

In diesem Artikel erfahren Sie, wie Sie die 802.1x-Authentifizierung für die Cisco Business Smart Switches der Serie 220 konfigurieren.

### Unterstützte Geräte | Firmware-Version

• Serie CBS 220 <u>[\(Datenblatt\)](/content/en/us/products/collateral/switches/business-220-series-smart-switches/datasheet-c78-744915.html)</u> | 2,0 0,17

### Einführung

Die Portauthentifizierung ermöglicht die Konfiguration von Parametern für jeden Port. Da einige Konfigurationsänderungen nur möglich sind, wenn sich der Port im Force Authorized-Status befindet (z. B. Host-Authentifizierung), wird empfohlen, das Port-Steuerelement vor Änderungen in Force Authorized (Autorisiert erzwingen) zu ändern. Wenn die Konfiguration abgeschlossen ist, setzen Sie die Port-Steuerung in den vorherigen Zustand zurück.

 geändert werden.Ein Port mit 802.1x-Definition kann kein Mitglied einer LAG werden. 802.1x und Port Security können nicht gleichzeitig auf demselben Port aktiviert werden. Wenn Sie die Port-Sicherheit auf einer Schnittstelle aktivieren, kann die Administrative Port Control nicht in den Auto-Modus

## Port-Authentifizierung konfigurieren

#### Schritt 1

Melden Sie sich bei der Webbenutzeroberfläche des Switches an, und wählen Sie Security > 802.1x > Port Authentication aus.

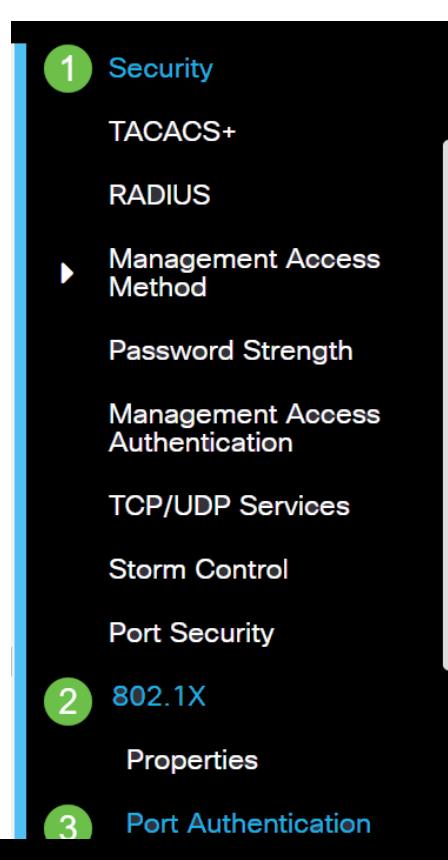

#### Schritt 2

Klicken Sie auf das Optionsfeld für den Port, den Sie konfigurieren möchten, und klicken Sie dann auf das Bearbeitungssymbol.

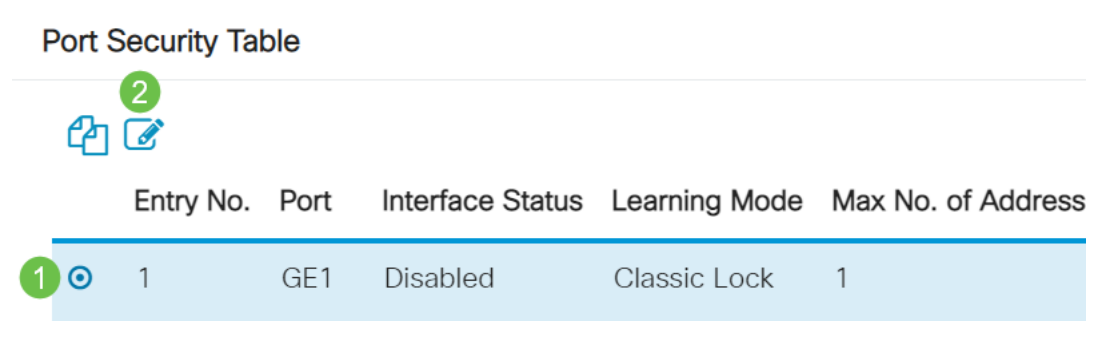

#### Schritt 3

Das Fenster Edit Port Authentication (Portauthentifizierung bearbeiten) wird angezeigt. Vergewissern Sie sich in der Dropdown-Liste Interface (Schnittstelle), dass der angegebene Port der in Schritt 2 ausgewählte Port ist. Andernfalls klicken Sie auf den Dropdown-Pfeil, und wählen Sie den richtigen Port aus.

## **Fdit Port Authentication**

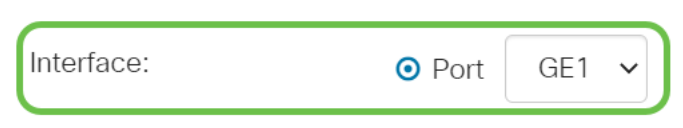

#### Schritt 4

Wählen Sie eine Optionsschaltfläche für das Administrative Port Control. Dadurch wird der Port-Autorisierungsstatus bestimmt. Folgende Optionen sind verfügbar:

- Deaktiviert Deaktiviert 802.1x. Dies ist der Standardstatus.
- Force Unauthorized (Nicht autorisieren erzwingen): Verweigert den Schnittstellenzugriff, indem die Schnittstelle in den nicht autorisierten Zustand verschoben wird. Der Switch stellt dem Client über die Schnittstelle keine Authentifizierungsdienste zur Verfügung.
- Auto: Aktiviert die Port-basierte Authentifizierung und Autorisierung auf dem Switch. Die Schnittstelle wechselt zwischen einem autorisierten oder nicht autorisierten Zustand, der auf dem Authentifizierungs-Austausch zwischen Switch und Client basiert.
- Force Authorized (Autorisiert erzwingen) Autorisiert die Schnittstelle ohne Authentifizierung.

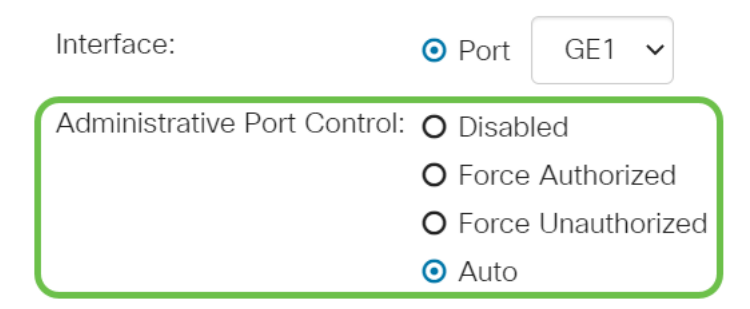

#### Schritt 5 (optional)

Wählen Sie eine Optionsschaltfläche für die RADIUS VLAN-Zuweisung. Dadurch wird die

dynamische VLAN-Zuweisung für den angegebenen Port aktiviert. Folgende Optionen sind verfügbar:

- Disabled (Deaktiviert): Ignoriert das VLAN-Autorisierungsergebnis und behält das ursprüngliche VLAN des Hosts bei. Dies ist die Standardaktion.
- Ablehnen: Wenn der angegebene Port autorisierte VLAN-Informationen empfängt, verwendet er diese Informationen. Wenn jedoch keine VLAN-autorisierten Informationen vorhanden sind, werden diese vom Host abgelehnt und nicht autorisiert.
- Statisch: Wenn der angegebene Port autorisierte VLAN-Informationen empfängt, verwendet er diese Informationen. Wenn jedoch keine VLAN-autorisierten Informationen vorhanden sind, wird das ursprüngliche VLAN des Hosts beibehalten.

Wenn von RADIUS autorisierte VLAN-Informationen vorliegen, das VLAN jedoch nicht administrativ auf Device Under Test (DUT) erstellt wird, wird das VLAN automatisch erstellt.

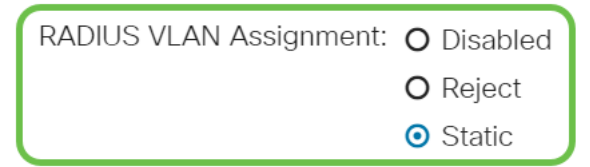

Schneller Tipp: Damit die Funktion für die dynamische VLAN-Zuweisung funktioniert, müssen die folgenden VLAN-Attribute vom RADIUS-Server gesendet werden:

- [64] Tunnel-Type = VLAN (Typ 13)
- [65] Tunnel-Medium-Type = 802 (Typ 6)
- [81] Tunnel-Private-Group-ID = VLAN-ID

#### Schritt 6 (optional)

Aktivieren Sie das Kontrollkästchen Aktivieren, damit das Gast-VLAN ein Gast-VLAN für nicht autorisierte Ports verwendet.

**Guest VLAN:**  $\triangleright$  Enable

#### Schritt 7

Aktivieren Sie das Kontrollkästchen Aktivieren für die regelmäßige erneute Authentifizierung. Dadurch werden nach dem angegebenen Authentifizierungszeitraum Port-Re-Authentifizierungsversuche aktiviert.

Periodic Reauthentication: **■** Enable

#### Schritt 8

Geben Sie im Feld Reauthentication Period einen Wert ein. Dies ist die Zeit in Sekunden, um den Port erneut zu authentifizieren.

Reauthentication Period: 3600 ľ

#### Schritt 9 (optional)

Aktivieren Sie das Kontrollkästchen Reauthentication Now, um die sofortige Port-erneute Authentifizierung zu aktivieren.

Das Feld Authentifizierer-Status zeigt den aktuellen Authentifizierungsstatus an.

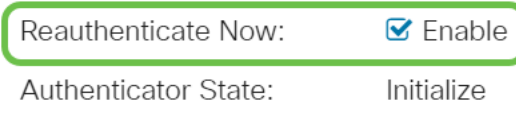

 Authenticated (Authentifiziert) angezeigt.Wenn der Port nicht in Force Authorized (Autorisiert) oder Force Unauthorized (Nicht autorisiert erzwingen) ist, befindet er sich im Auto-Modus, und der Authentifizierer zeigt den Status der ausgeführten Authentifizierung an. Nachdem der Port authentifiziert wurde, wird der Status als

#### Schritt 10

Geben Sie im Feld Max Hosts die maximal zulässige Anzahl an authentifizierten Hosts für den jeweiligen Port ein. Dieser Wert wird nur im Multi-Session-Modus aktiviert.

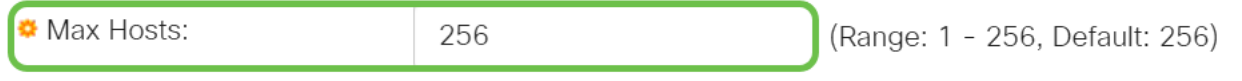

#### Schritt 11

Geben Sie im Feld Stille Periode die Anzahl der Sekunden ein, die der Switch nach einem fehlgeschlagenen Authentifizierungs-Austausch im Ruhezustand verbleibt. Befindet sich der Switch in einem ruhigen Zustand, bedeutet dies, dass der Switch keine neuen Authentifizierungsanforderungen vom Client mehr hört.

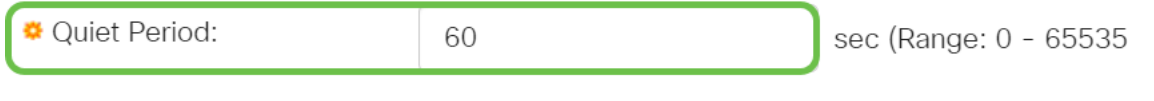

#### Schritt 12

Geben Sie im Feld Resending EAP (EAP erneut senden) die Anzahl der Sekunden ein, die der Switch auf eine Antwort auf eine EAP-Anforderung (Extensible Authentication Protocol) oder einen Identitäts-Frame vom Supplicant (Client) wartet, bevor die Anforderung erneut gesendet wird.

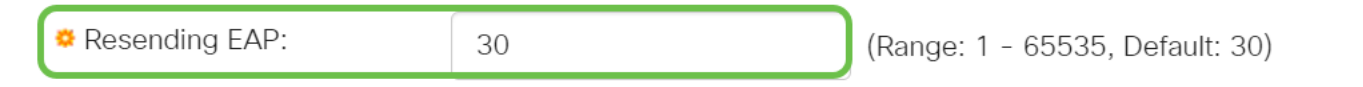

#### Schritt 13

Geben Sie im Feld Max EAP Requests (Max. EAP-Anforderungen) die maximale Anzahl der EAP-Anfragen ein, die gesendet werden können. Wenn nach dem festgelegten Zeitraum (Supplicant Timeout) keine Antwort empfangen wird, wird der Authentifizierungsprozess neu gestartet.

Max EAP Requests:  $\overline{2}$ (Range: 1 - 10, Default: 2) Ì

#### Schritt 14

Geben Sie im Feld Supplicant Timeout (Supplicant-Zeitüberschreitung) die Anzahl der Sekunden ein, die vergeht, bevor EAP-Anforderungen an die Komponente gesendet werden.

**Supplicant Timeout:** 

30

sec (Range: 1 - 65535, Default:

#### Schritt 15

Geben Sie im Feld Server Timeout (Serverzeitüberschreitung) die Anzahl der Sekunden ein, die vergeht, bevor der Switch eine Anforderung an den Authentifizierungsserver erneut sendet.

娄 Server Timeout: 30 sec (Range: 1 - 65535, Default:

#### Schritt 16

Klicken Sie auf Apply (Anwenden).

**Apply** Close

Sie sollten jetzt die 802.1x-Authentifizierung auf Ihrem Switch erfolgreich konfiguriert haben.

Weitere Konfigurationen finden Sie im [Cisco Business Switches der Serie 220](/content/en/us/td/docs/switches/lan/csbss/CBS220/Adminstration-Guide/cbs-220-admin-guide.html).

Weitere Artikel finden Sie auf der [Support-Seite für Cisco Business Switches der Serie 220.](https://www.cisco.com/c/de_de/support/switches/business-220-series-smart-switches/series.html#~tab-documents)